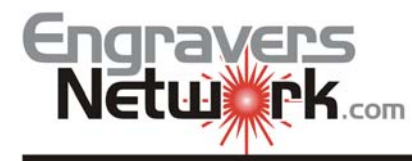

## Lesson #101042 Creating Multiple Badges by **Using Print Merge in Corel Draw X3**

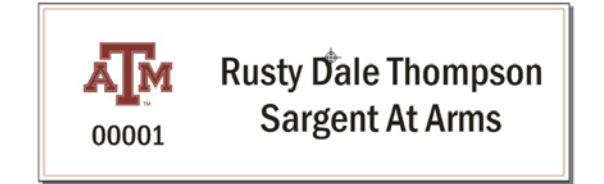

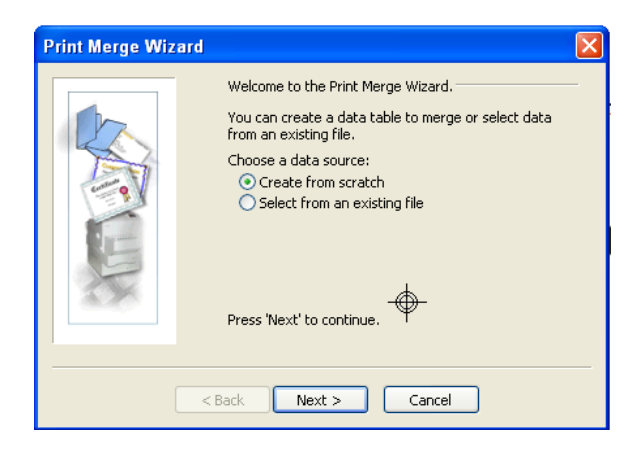

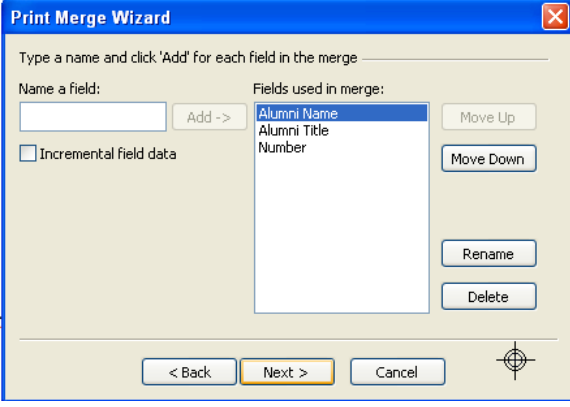

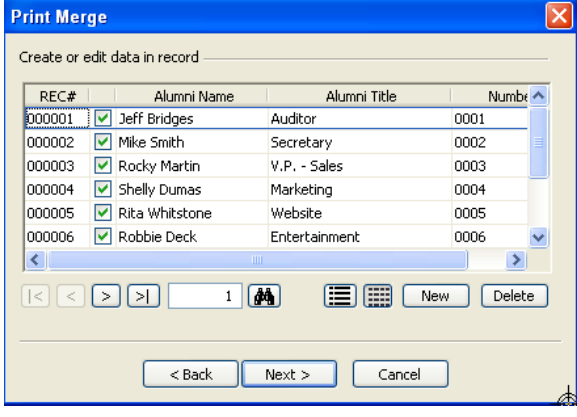

- 1. Create a job in Corel. We will use a 1"x3" badge for this example. On the line where you will merge text, try to use the largest name from the file you will be importing. This will give you a good idea of what size of font to use for this job. Make sure your text is center justified, the correct font and font size is selected. Create an outline on the box to be used for a cut line if you so desire.
- 2. Go to **File : Print merge : Create/Load Merge Fields**.

3. At this point, you can either create a database from scratch, or use an existing one. We will create one from scratch. You will be asked to name your merge fields. (Name, title, etc). You can add auto incremental fields here as well. This could be used to increment serial numbers automatically if needed. *Be sure and click on* **Incremental field data** *if you are using this option.*

4. In the next **Print Merge** dialog, you can add all of your names. Your incremental data is automatically changed as shown in the screen view to the left;

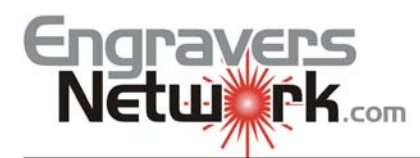

## Lesson #101042 Creating Multiple Badges by **Using Print Merge in Corel Draw X3**

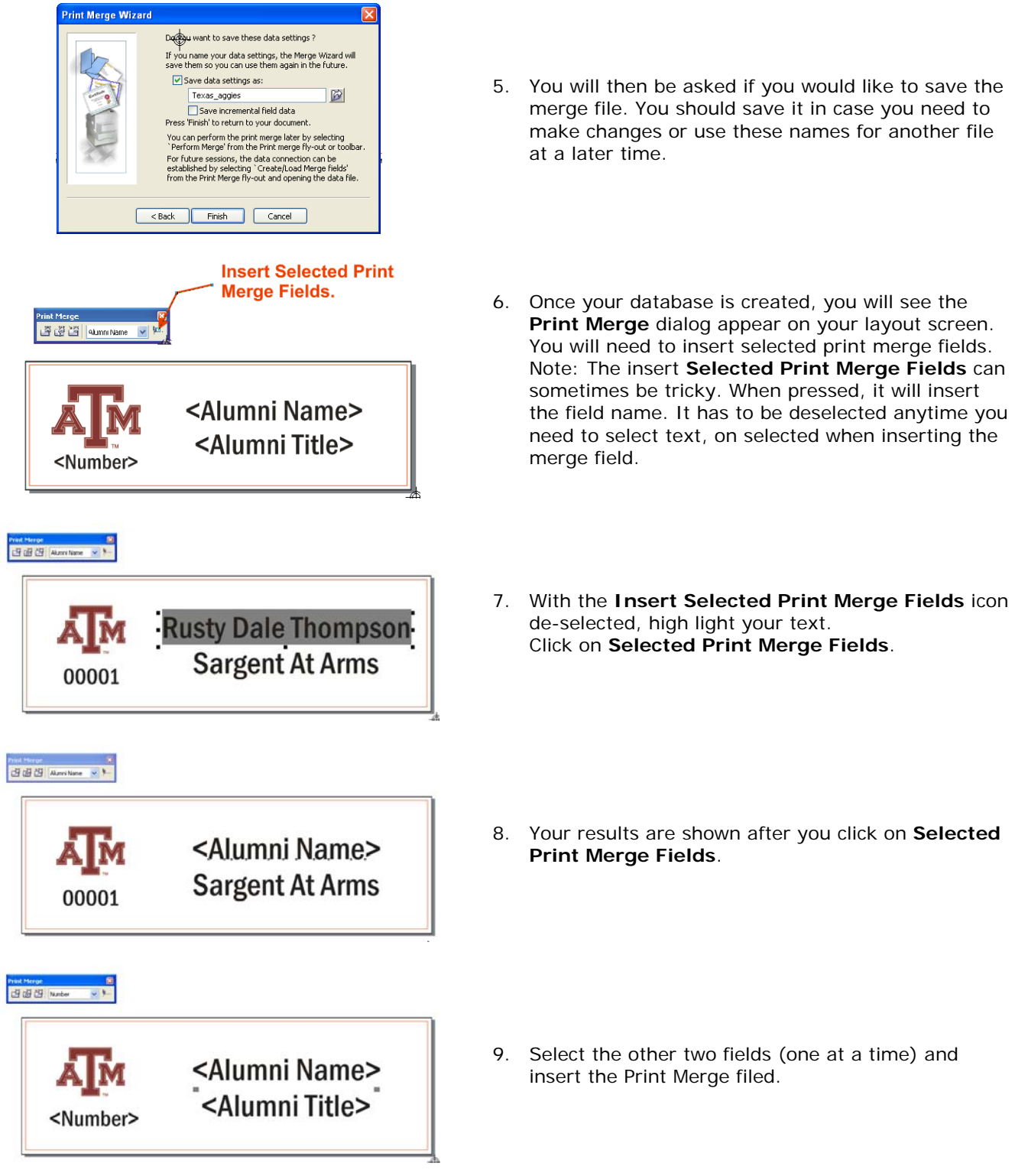

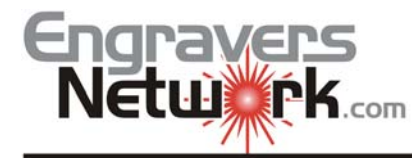

atmniName

-<br>Destination Name

Type:

**Shahus:** 

Where: Comment

Print range

C Current page

 $M-360$ 

Ready LPT1:

⊙ Current document O Documents

Print style: CorelDRAW Defaults

General Layout Separations Prepress Misc | → No Issues

Selectio

## Lesson #101042 Creating Multiple Badges by **Using Print Merge in Corel Draw X3**

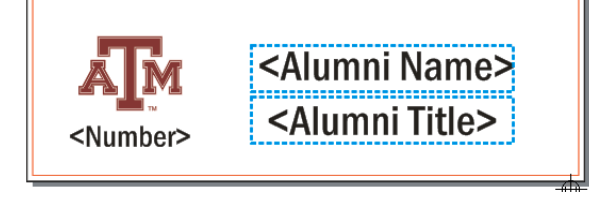

 $\vee$  ?

**Perform Print Merge** 

Number of copies:

印配面

Print Cancel Apply Help

 $\mathbb A$ 

Properties...

 $\Box$  Print to file  $\Box$ 

 $1 \frac{4}{7}$ 

 $\Box$  Collate

 $\vee$  Save As...

Use PPD

- 10. Select your merge field with the PICK TOOL and create a new envelope around it. This will constrain the text to that envelope, and not allow for merged text to exceed that size. Make sure nothing is selected before proceeding
- 11. Click on the **Perform Print Merge** icon on the Print merge menu bar.

12. At the **Print dialog**, make sure you choose the laser as your printer. Then choose the **Print Preview** at the bottom of the dialog.

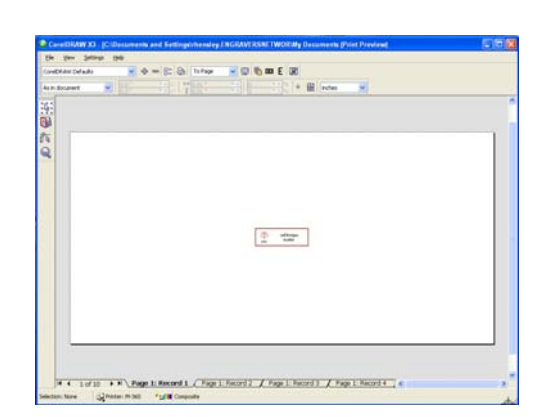

13. On the left Toolbar, Click on the **Imposition Layout Tool**. Then click on **What to Edit on the Properties Bar** (*the default is Edit Basic Settings*) and change to **Equal Margins**. The screen outline changes to a red border. Then click on the **Equal Margins** icon, the first icon just to the right of **Edit Margins.**

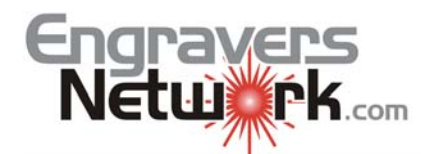

## Lesson #101042 Creating Multiple Badges by **Using Print Merge in Corel Draw X3**

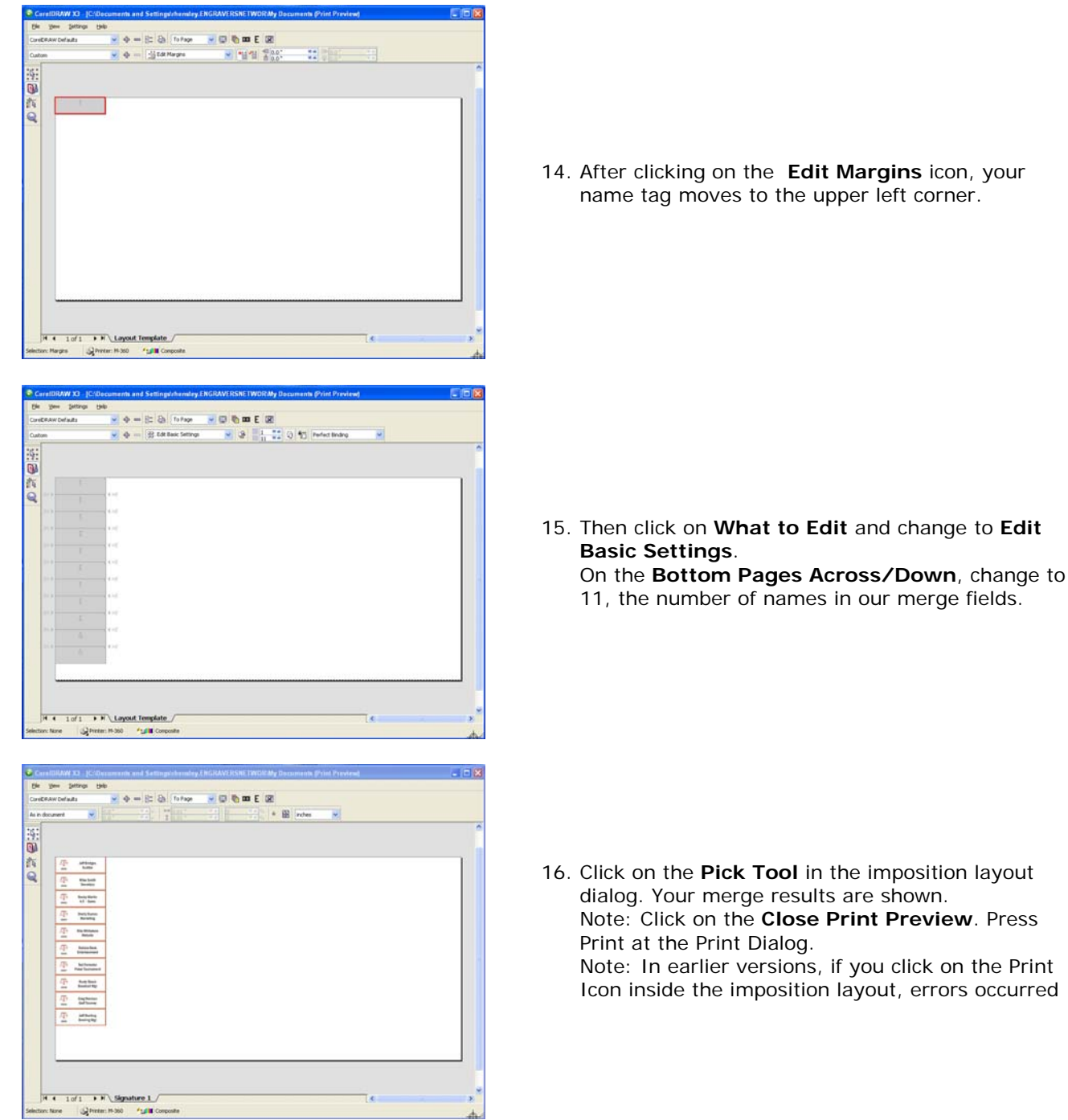